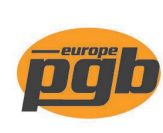

pgb-Europe nv **Gontrode Heirweg 170** 9090 Melle - Belgium

Tel. +32 (0)9 272 70 70 Fax +32 (0)9 272 70 99

## Installation du service logiciel pour le scanner pgb

*Remarque: les autorisations d' ADMINISTRATEUR sont requises pour l'installation.*

1. Cliquer sur "Télécharger le logiciel du scanner" et enregistrez le fichier.

Télécharger le logiciel du scanner

2. Ouvrer le dossier de téléchargement dans le navigateur (raccourci CTRL + J).

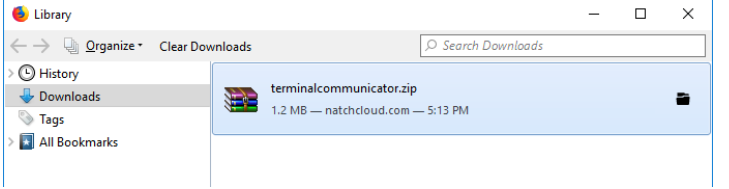

3. Créer le dossier "pgb scanner" dans "Programmes (x86)" et décompresser le fichier ici.

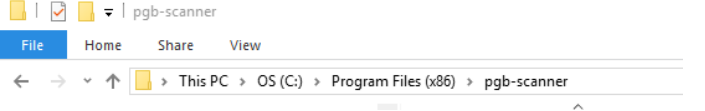

4. Taper cmd via le bouton Windows , cliquer avec le bouton droit de la souris et exécutez en tant qu'administrateur

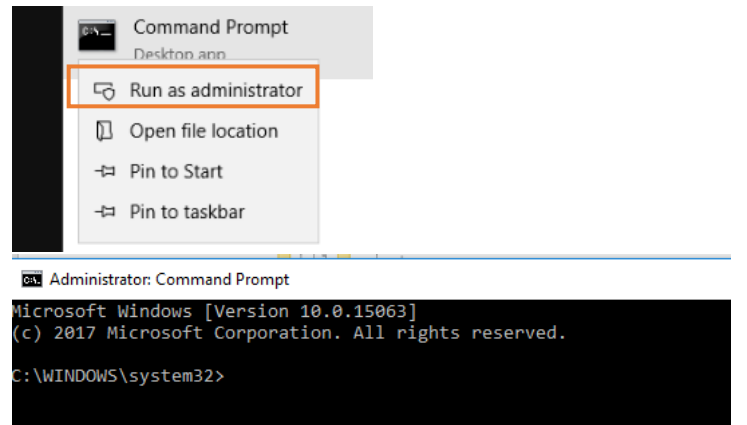

a. Taper d'abord: "cd C:\Program Files (x86)\pgb-scanner" suivi par le dossier ou se trouve le dossier pgb-scanner et confirmer par Entrée.

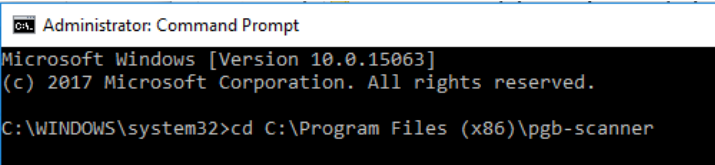

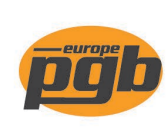

pgb-Europe nv **Gontrode Heirweg 170** 9090 Melle - Belgium

Tel. +32 (0)9 272 70 70 Fax +32 (0)9 272 70 99

b. Après, taper "terminal-communicator-install-NOT\_SECURE.bat" en confirmer par Entrée

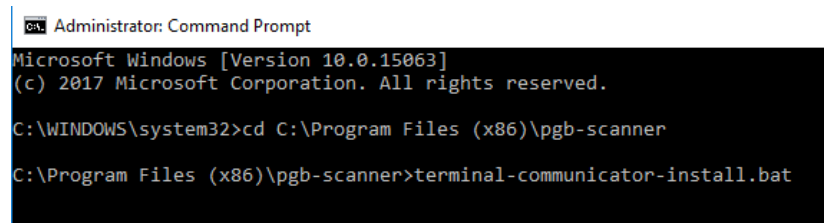

c. Le programme est installé.

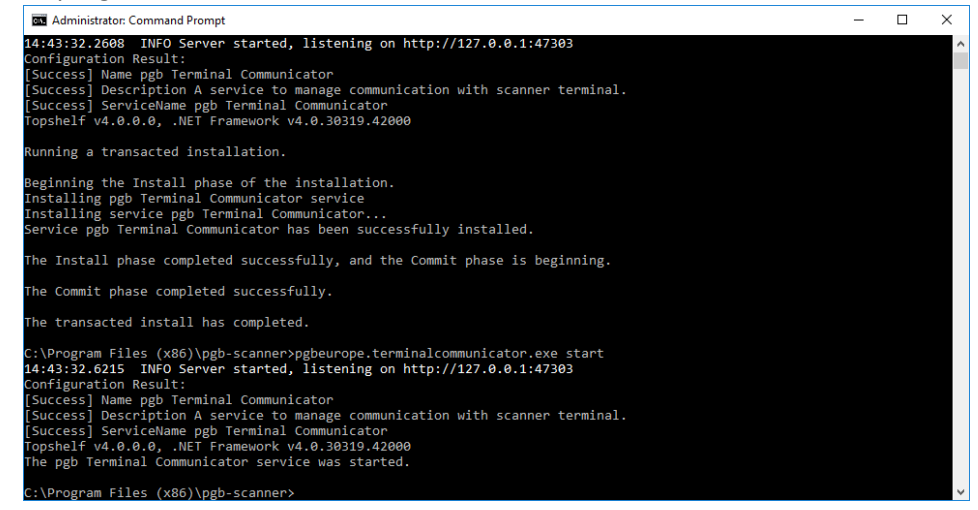

5. Vous pouvez vérifier si le programme a été correctement installé.

Taper "Services" via le bouton Windows . Le "pgb Terminal Communicator" doit se trouver dans la liste.

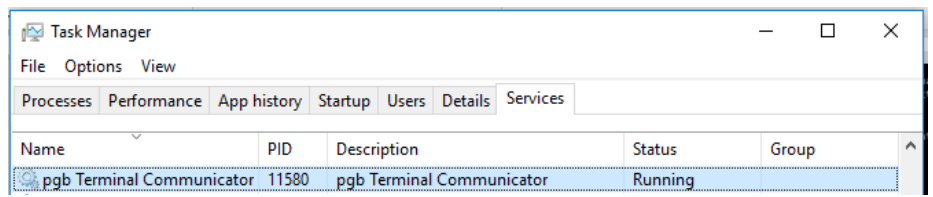

6. L'installation est bien arrondie. Allez sur la page du scanner sur le site et cliquez sur "vérifier la nouvelle version". Mettez à jour le fichier de l'application et de l'article une fois. Vous pouvez maintenant commencer!

Pour plus d'informations à ce sujet, vous pouvez consulter le document "Mise à jour du fichier article".

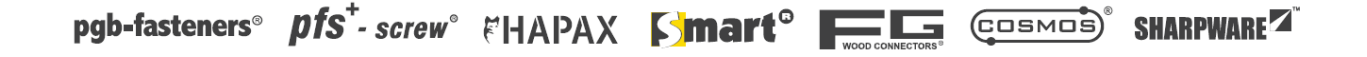